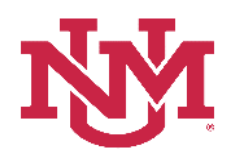

## **UAP 7000**

## **CATEGORIZATION OF RESERVES**

# **E-PRINT REPORTS**

Date Issued/Revised: 6/12/2019

**General Description:** This procedure lists the instructions to run the Categorization of Reserves ePrint Reports. There are three Reports and the navigation steps for each report is the same. The ePrint Categorization of Reserves Reports are:

- FZRFBDR Categorization of Reserves Deficit Reduction
- FZRFBDT Categorization of Reserves Detail
- FZRFBSM Categorization of Reserves Summary

**Responsible Manager:** Office of Planning, Budget and Analysis (OPBA) HSC Budget Office

**Running the Banner ePrint Categorization of Reserves Reports** 

- 1. Login to myUNM
- 2. Under Reporting (in the UNM Business Applications window), click on "E-Print"

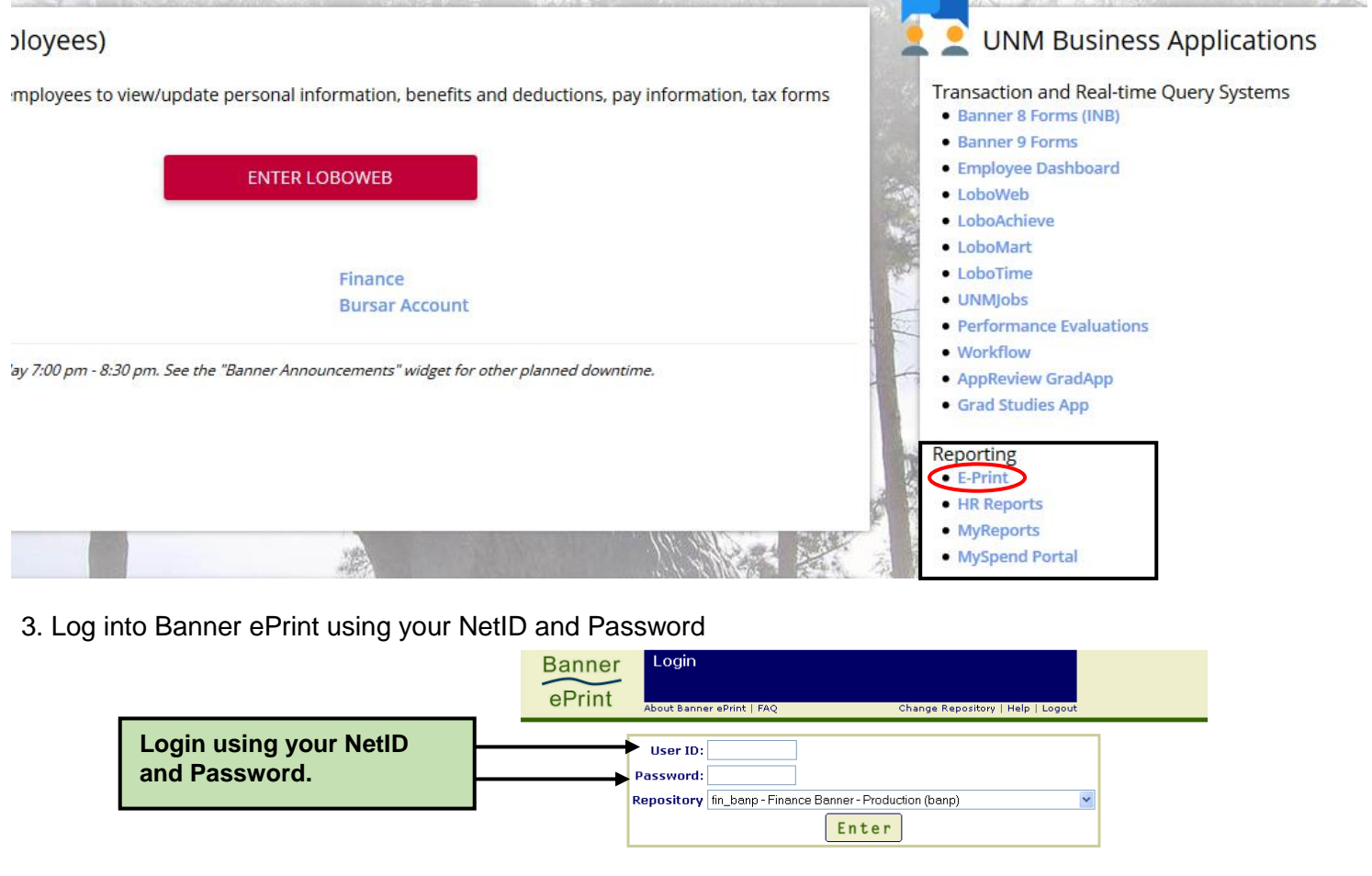

4. The Repository will default to fin\_banp-Finance Banner-Production (banp)

5. Click "Enter"

Categorization of Reserves E-print Reports

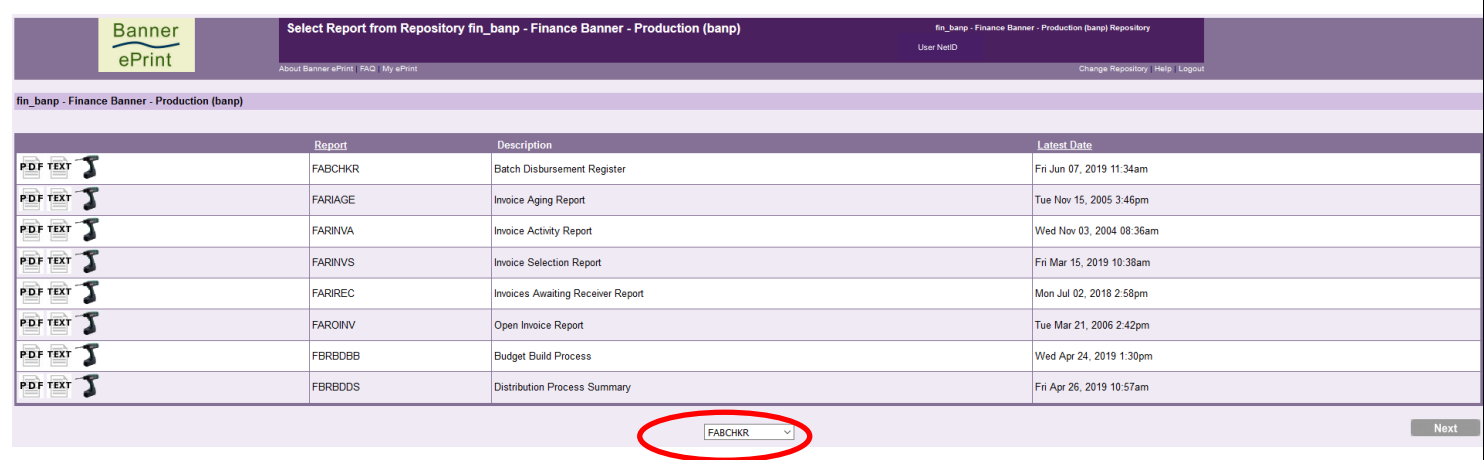

6. Click on the drop down arrow to display the list of reports in ePrint.

7. Scroll down to locate the Categorization of Reserves Report and click on the report you want to access

- **FZRFBDR**
- **FZRFBDT**
- **FZRFBSM**

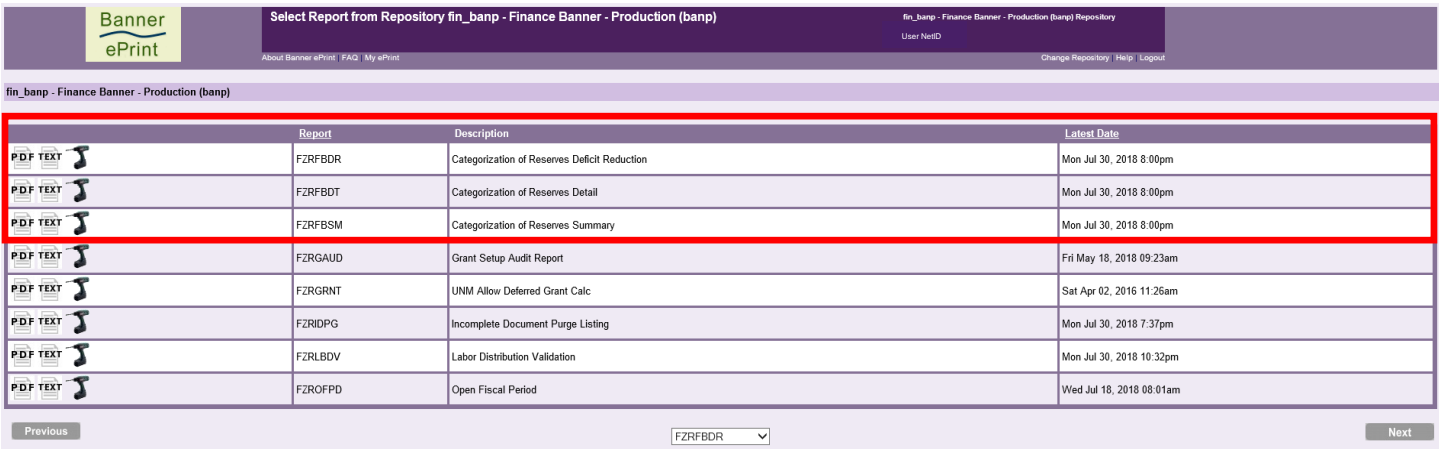

8. Click on the "<br>
T " (drill) to view the report Latest Date selection

**Note:** These reports refresh nightly. If data is entered into the module today, it will not display for 24 hours provided the nightly refresh process has completed.

Categorization of Reserves E-print Reports

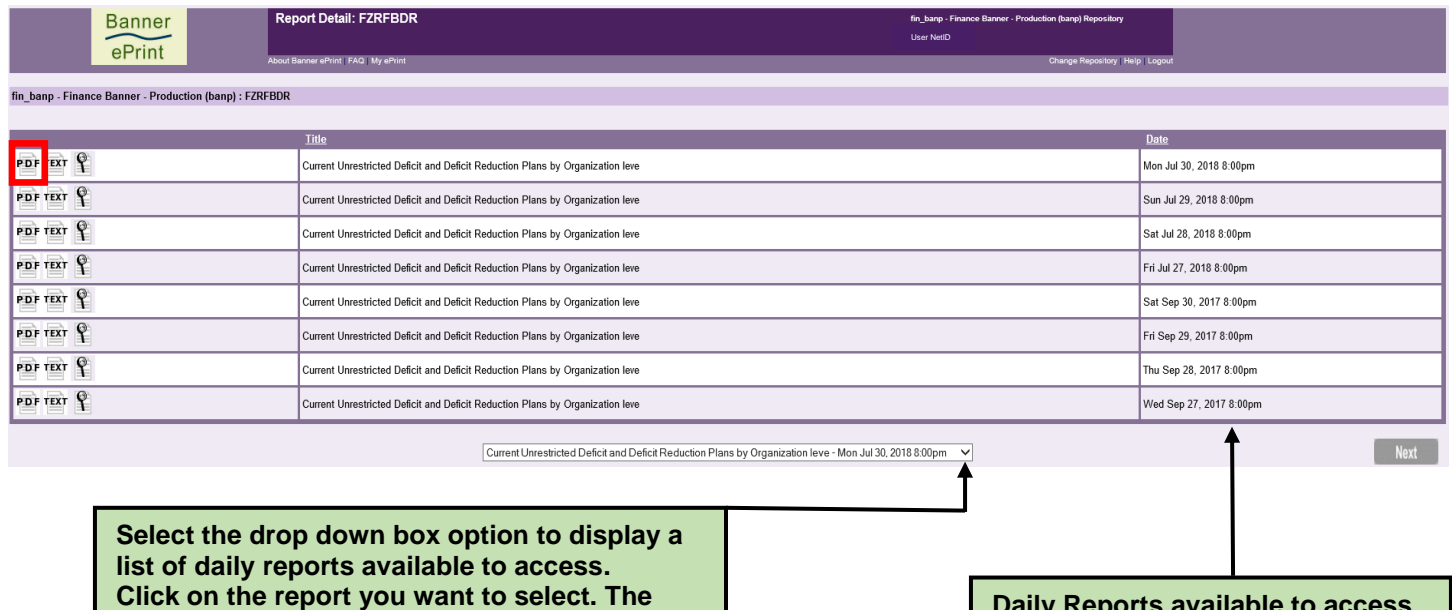

**selected report will display in the first row.**

**Click on the "PDF" to view the report.**

**Daily Reports available to access will display in the "Date" column. Click on the "PDF" to view the report.**

9. Click on the  $\overline{P}$  **D**  $\overline{F}$  icon to display the report

10. Or click on the drop down box to display a list of the reports

#### **Categorization of Reserves Deficit Reduction Report FZRFBDR**

- Displays Fund Codes deficit balances at Organization Level 5
- Current Unrestricted Deficit Balance in the 1900 account code
- Deficit Reduction Plan entered by departments

### **Categorization of Reserves Detail Report FZRFBDT**

- Displays Unrestricted Index detail by Fund
- Current fiscal year or five next consecutive years
- Displays Adjusted Banner Commitments and Dedications
- Displays Department categorizations entered into the CAR system (24 hours prior)

### **Categorization of Reserves Summary Report FZRFBSM**

- Displays summary data by Fund and by Index Code
- Displays Adjusted Banner Commitments and Dedications totals
- Displays Department Commitments and Dedications totals
- Includes Net Discretionary Reserve balances

**\* \* \* E N D \* \* \***